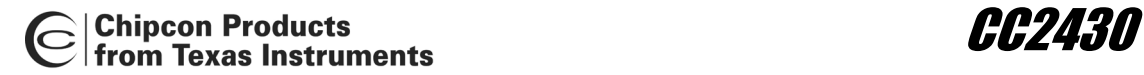

# *CC2430ZDK ZigBee Development Kit Pro*

*User Manual Rev. 1.2* 

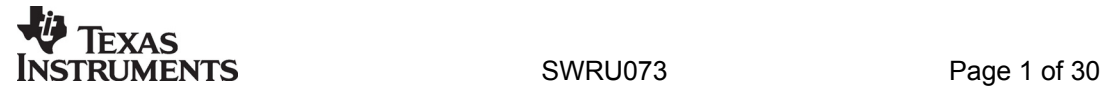

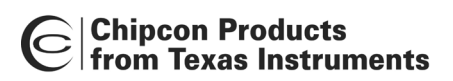

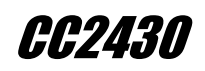

# **Table of contents**

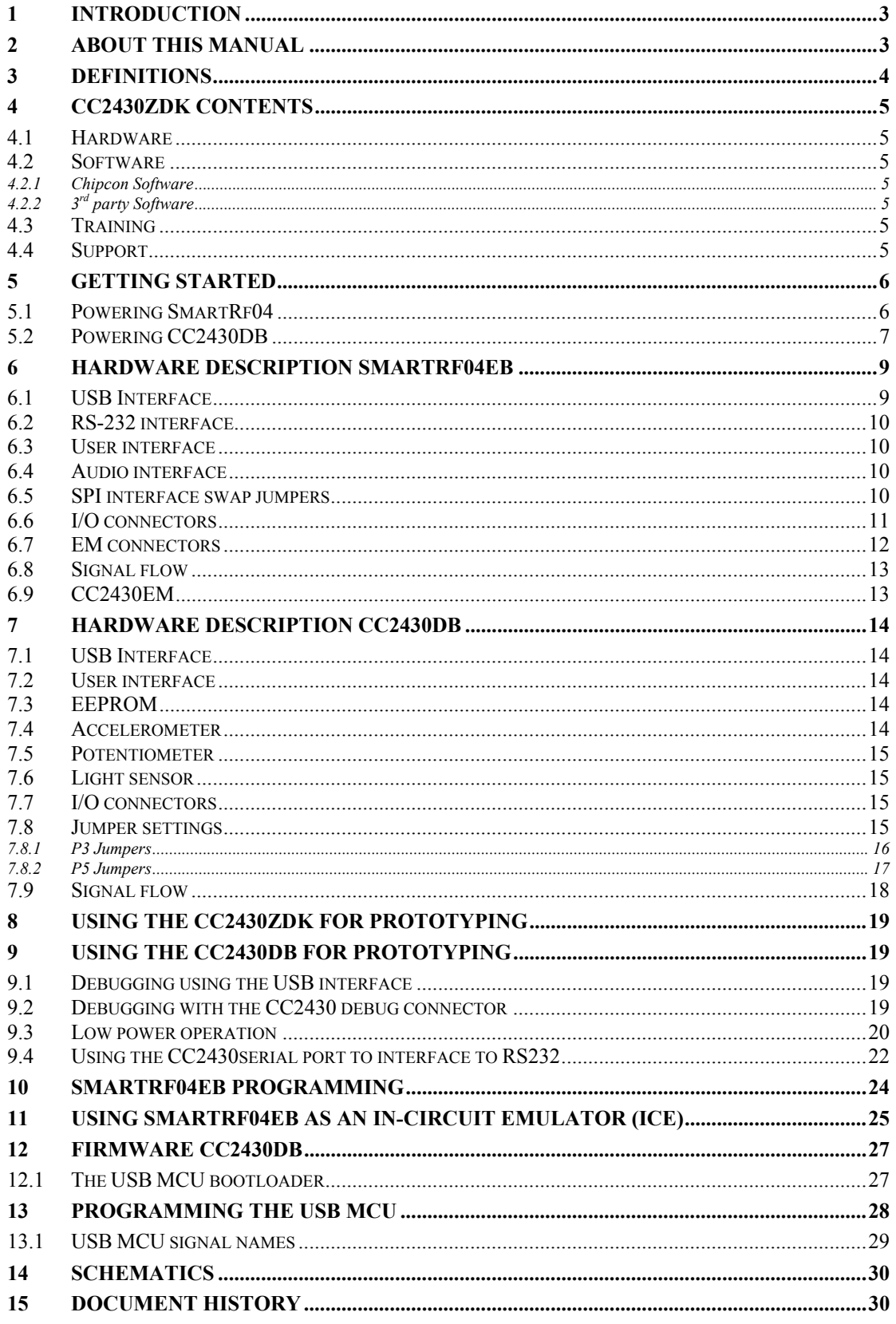

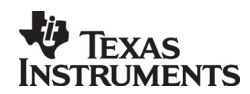

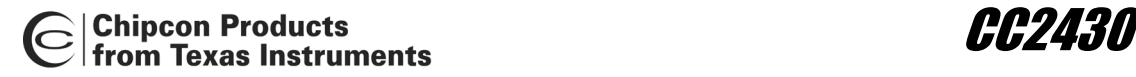

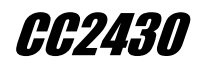

# <span id="page-2-0"></span>**1 Introduction**

The CC2430 is the first single-chip, IEEE 802.15.4 compliant and ZigBee™ SOC (System On Chip) RF transceiver with integrated microcontroller. It provides a highly integrated, flexible low-cost solution for applications using the world wide unlicensed 2.4 GHz frequency band.

The CC2430ZDK is the most powerful tool in the market today for developing complete ZigBee™ applications in the minimum timeframe. The kit includes all required hardware and software to evaluate, demonstrate, prototype and develop various ZigBee™ applications.

The CC2430ZDK provides you with Figure 8 Wireless' ZigBee™ Software Development Suite including the industry-leading Z-Stack™, a seat in the 2-day Z-Training and six months email support.

The CC2430ZDK is a very flexible kit that can be used to develop everything from simple light switches to advanced nodes with many peripherals. A set of ZigBee™ sample applications is included with the kit to allow users to test performance right out of the box.

The hardware is representative of an actual application, and is well suited as a prototyping, evaluation and demonstration platform targeting various ZigBee applications. With this kit a ZigBee Logical device type mapped to the IEEE 802.15.4 Full Function and Reduced Function Devices (FFD and RFD) using the CC2430 can be demonstrated. An FFD can take the role of a ZigBee Coordinator, Router, or End Device depending on the ZigBee logical device type configuration. An RFD can act as ZigBee End Device and cannot serve as a ZigBee Coordinator or ZigBee Router.

The CC2430ZDK has the capability to demonstrate ZigBee low power capabilities. The CC2430ZDK is bundled with the Figure 8 Wireless ZigBee stack for evaluation, demonstration, prototyping and developing purposes of the Z-Stack features. The hardware contains an integrated PCB antenna, the IEEE 802.15.4 compliant RF transceiver CC2430 with necessary support components, joystick, buttons and LED's that can be used to demonstrate the current ZigBee Home Lightning Profile.

This User Manual describes how to use the CC2430 ZigBee Development Kit Pro. The Figure 8 Wireless Z-Stack, tools and documentation will be provided as a distribution package available for download from the Chipcon ZigBee Developer Site after the purchase of this kit. When purchased, customers will be provided with a user name and password to access this site to download the Z-Stack End Customer distribution package.

#### <span id="page-2-1"></span>**2 About this manual**

This manual contains both tutorial and reference information, and covers both the hardware and software components of the development kit. The following components of the kit have its own user manual that can be downloaded from the Chipcon web site:

- SmartRF<sup>®</sup> Studio
- Chipcon general packet sniffer
- IAR EW8051 C-compiler and C-Spy debugger (From www.IAR.se)

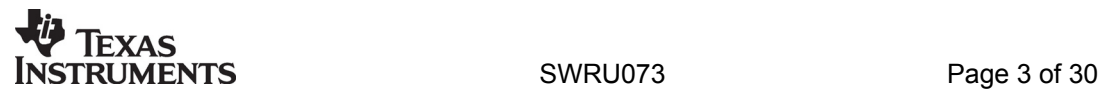

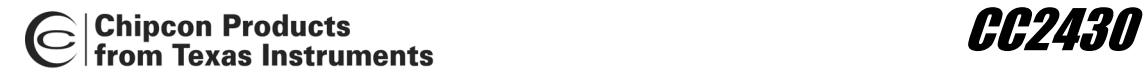

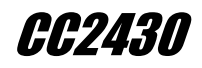

# <span id="page-3-0"></span>**3 Definitions**

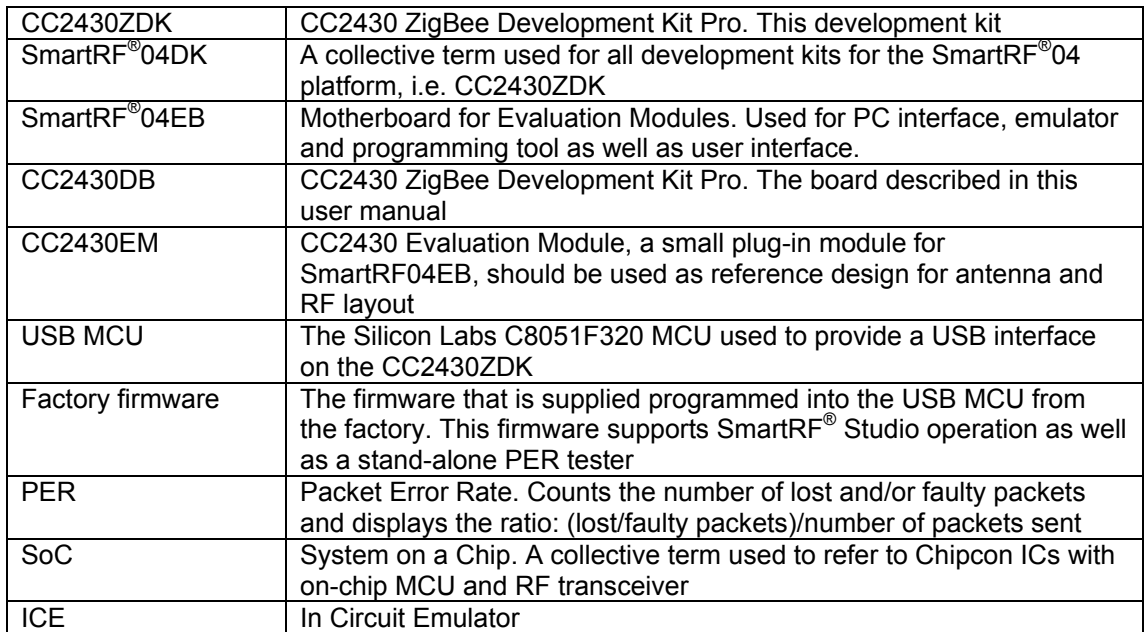

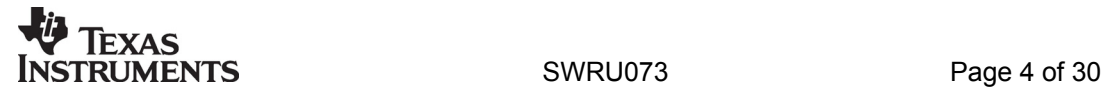

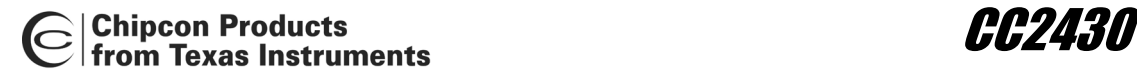

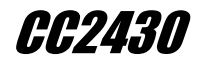

# <span id="page-4-0"></span>**4 CC2430ZDK contents**

#### <span id="page-4-1"></span>**4.1 Hardware**

- 2 x SmartRF04EB Evaluation Boards
- 2 x CC2430EM Evaluation Modules
- 2 x 2.4GHz Antennas
- 5 x CC2430DB Demonstration Boards
- 7 x USB cables
- 10 x AA batteries
- 1 x 10-wire flat cable for using SmartRF04EB as emulator for external target
- 5 x samples of CC2430-F128

### <span id="page-4-2"></span>**4.2 Software**

#### <span id="page-4-3"></span>*4.2.1 Chipcon Software*

Z-Stack™ Industry leading ZigBee™ compliant protocol stack Z-Stack Configurator™ Z-Stack Profile Builder™ Z-Trace™ debug tool SmartRF® Studio configuration and test tool Chipcon Packet Sniffer

# <span id="page-4-4"></span>*4.2.2 3rd party Software*

IAR EW8051 C-compiler with C-SPY debugger CD ROM (60 days evaluation license)

#### <span id="page-4-5"></span>**4.3 Training**

2-day Z-Training

#### <span id="page-4-6"></span>**4.4 Support**

6 months email support

#### **Important:**

*Contact local telecommunication authorities before transmitting an RF signal to ensure that there are no local restrictions on the use of the 2.400 –2483.5 MHz ISM band. The CC2420 operates in the 2.4 GHz frequency band. Although this frequency band is usually described as "world-wide", some countries do not allow unlicensed operation in this band.* 

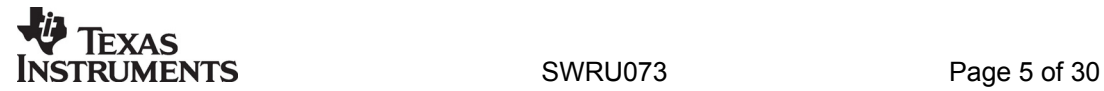

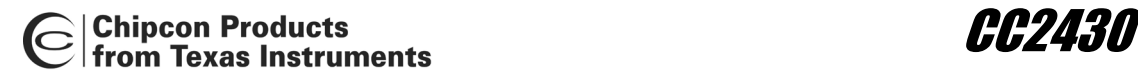

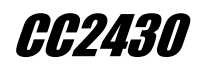

# <span id="page-5-0"></span>**5 Getting started**

This section describes how to perform the most common tasks associated with the ZigBee Development Kit Pro

The hardware for the ZigBee Development Kit Pro is based on the CC2430DK. To get started with the ZigBee Development Kit Pro please follow the Quick Start guide on the Chipcon web page for step-by-step information on how to set up the kit.

Make sure to install SmartRF<sup>®</sup> Studio before connecting the ZigBee Development Kit Pro to a PC. SmartRF<sup>®</sup> Studio can be downloaded from the Chipcon web pages.

#### <span id="page-5-1"></span>**5.1 Powering SmartRf04**

If several power sources are connected, the ZigBee Development Kit Pro will be powered from the supply that supplies the highest voltage.

<span id="page-5-2"></span>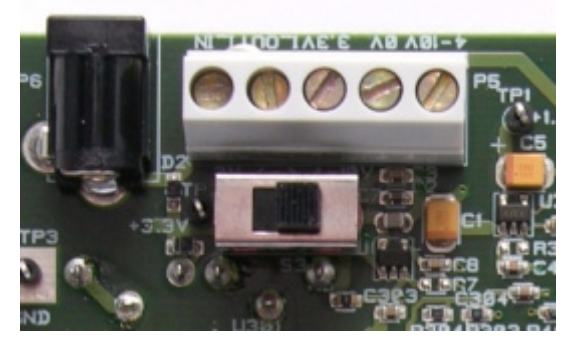

**Figure 1: Power switch setting** 

The Power Switch S3 must be set according to what power source is used. If 3.3V is applied using the power terminal block, the switch should be set to the left position as shown in [Figure](#page-5-2)  [1 above.](#page-5-2) In all other cases, the switch should be set to the right position for power to be applied to the ZigBee Development Kit Pro. This switch can be used to turn off the SmartRF04EB by switching it to the opposite position of that used to turn it on.

<span id="page-5-3"></span>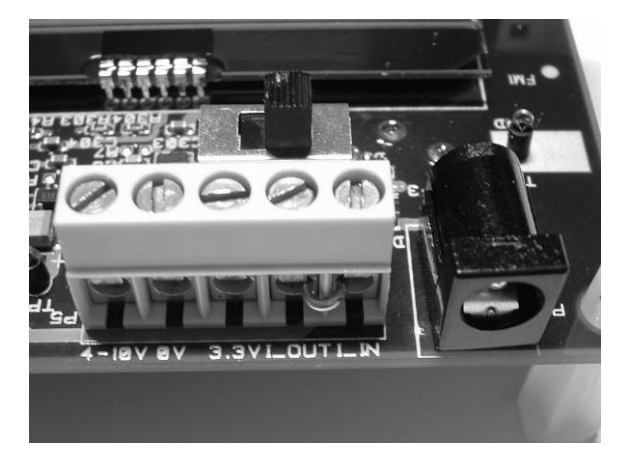

**Figure 2: Power connector** 

The 4-10V input is used for powering the ZigBee Development Kit Pro using the on-board voltage regulator. 0V is the ground connection. The 3.3V terminal is used for powering the ZigBee Development Kit Pro, bypassing the on-board voltage regulator. A voltage between 2.7-3.6V can be used when USB is not active, when using USB the voltage should be limited to 3.0-3.6V.

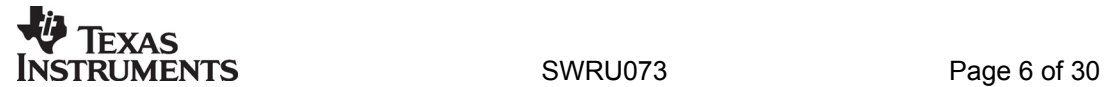

# **Chipcon Products** Chipcon Products<br>from Texas Instruments *CC2430*

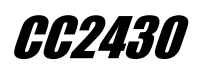

When shipped from the factory, a jumper is placed between I\_OUT and I\_IN. To measure the current draw of only the EM, remove the jumper and measure the current using an amperemeter.

The SmartRF04EB can be powered in several different ways:

- **DC jack** connector with standard DC jack power connectors with a 2.5mm centre pin. The centre pin is used for the positive voltage. A 4-10V DC power supply should be used. The onboard voltage regulator supplies 3.3V to the board.
- **Laboratory power supply.** Ground should be connected to the 0V terminal on the power connector (see [Figure 2\)](#page-5-3). A 4-10V supply can be connected to the "4-10V" terminal, or a 3.3V supply can be connected to the "3.3V" terminal (the on-board voltage regulators will be bypassed in this case). If a 3.3V supply is used, the supply selection switch should be set to the "3V" position, otherwise the "4-10V" position should be used. If the "4-10V" position is selected, a voltage regulator supplies the circuitry on the ZigBee Development Kit Pro; otherwise the 3.3V supply is applied directly to the SmartRF04EB.
- **USB power**. If the SmartRF04EB is connected to a USB socket on a PC, it will draw power from the USB bus. The onboard voltage regulator supplies 3.3V to the board.
- **Battery power**. The evaluation board includes a 9V-type battery connector on the bottom side of the PCB. A 9V battery or a battery pack that uses a 9V-type connector can be connected to this battery connector. The onboard voltage regulator supplies 3.3V to the board.

Please note that while the SmartRF04 devices have a wide supply range, the components on the ZigBee Development Kit Pro limit the total voltage supply range to 2.7V – 3.6V (3.0V – 3.6V while the USB is active). The ZigBee Development Kit Pro has been designed for a temperature range of  $-40^{\circ}$ C to +85 $^{\circ}$ C (excluding the LCD display). The EM is designed for a temperature range of -40°C to +85°C.

### <span id="page-6-0"></span>**5.2 Powering CC2430DB**

The CC2430ZDK can be powered in three different ways:

- DC jack connector with standard DC jack power connectors with a 2.5mm centre pin. The centre pin is used for the positive voltage. A 4-10V DC power supply should be used. The onboard voltage regulator supplies 3.3V to the board.
- USB power. If the CC2430DB is connected to a USB socket on a PC, it will draw power from the USB bus. The onboard voltage regulator supplies 3.3V to the board.
- Battery power. The ZigBee Development Kit Pro includes a battery clip for two AA type batteries

If several power sources are connected, the CC2430 will be powered from the supply that supplies the highest voltage. The USB MCU is only powered when USB or DC jack power is used.

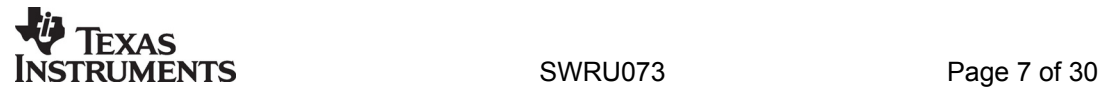

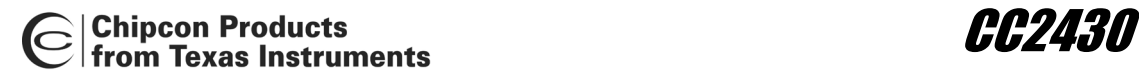

<span id="page-7-0"></span>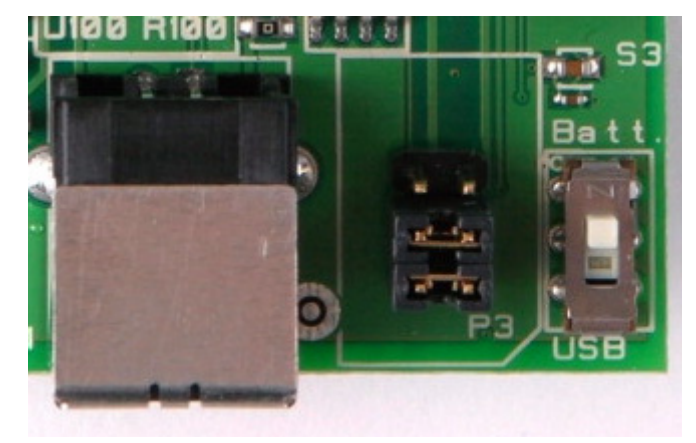

**Figure 3: Power switch setting** 

The Power Switch S3 must be set according to what power source is used. If DC jack or USB power is applied, the switch should be set to the USB position. If the board is powered from batteries, the switch should be set to the BATT position as shown in [Figure 3](#page-7-0) [above.](#page-5-2) When either DC power or batteries are used to power the board, the switch can be used as an on/off switch.

When powering the CC2430DB from batteries, the CC2430 will work down to 1.8V. Please note that when using USB, the voltage range is limited to 3.0V – 3.6V. The CC2430DB has been designed for a temperature range of –40 C to +85 C.

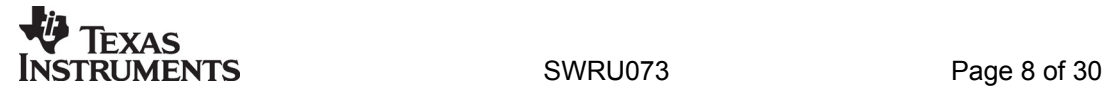

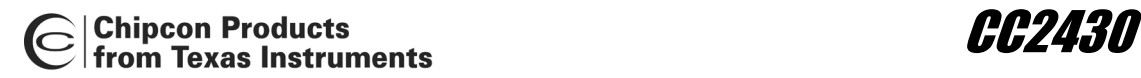

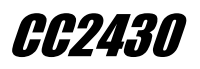

# <span id="page-8-0"></span>**6 Hardware description SmartRF04EB**

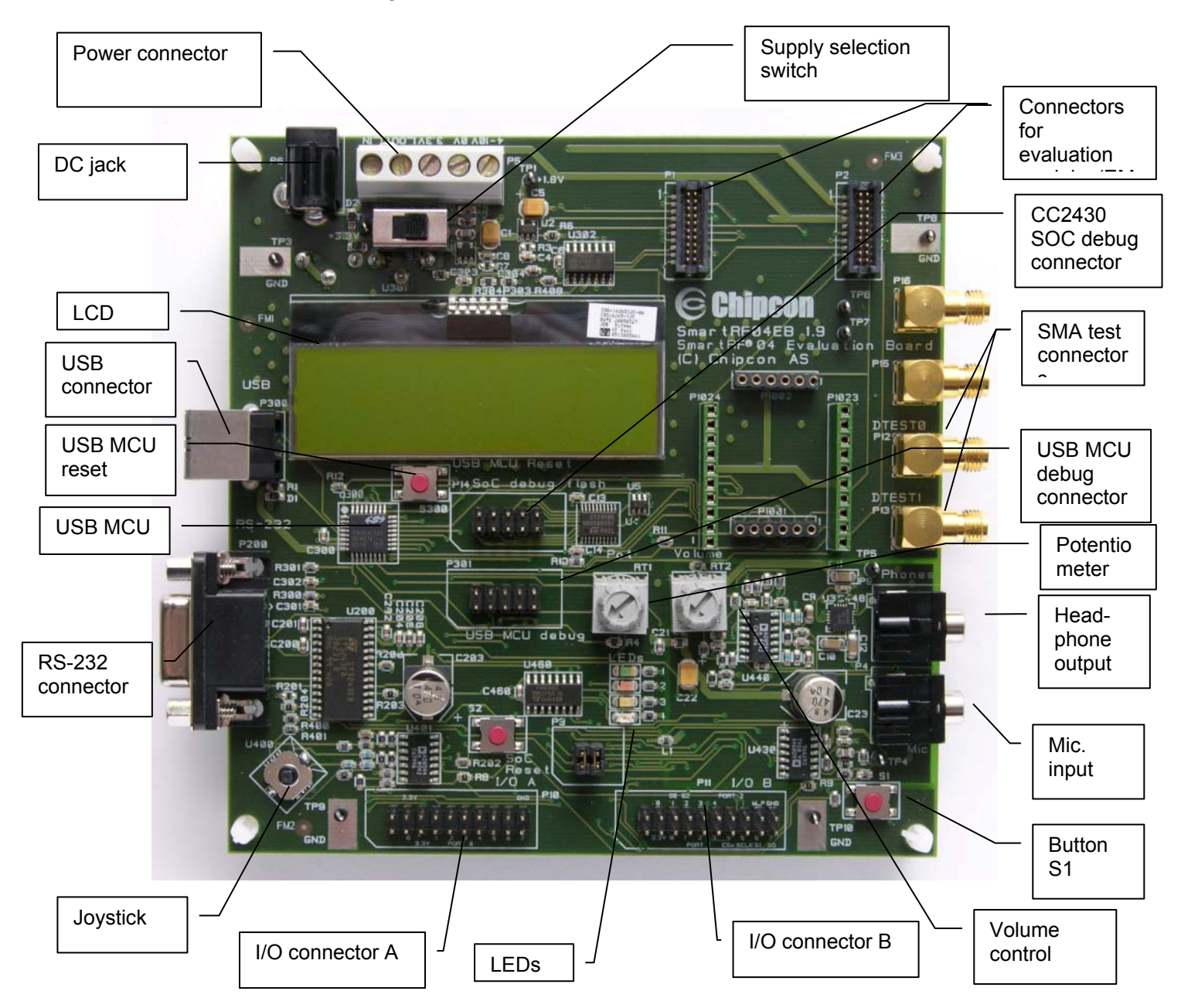

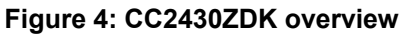

The figure above shows the major parts of the SmartRF04. The SmartRF04serves as main platform in the development kit and is designed so that it will support future Chipcon ICs as well.

#### <span id="page-8-1"></span>**6.1 USB Interface**

The USB interface is used to interface to a PC to run Smart $RF^{\circ}$  Studio and for programming and debugging using the PC debugging tools and programmers. If SmartRF® Studio connects to the SmartRF04EB and detects an old version of the USB MCU the USB MCU will be upgraded via this interface. The SmartRF04EB can be bus-powered from the USB interface.

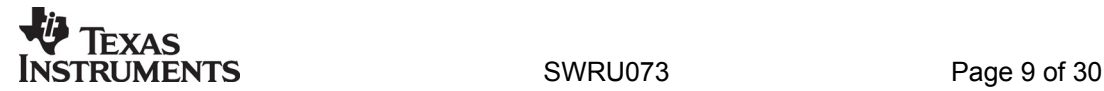

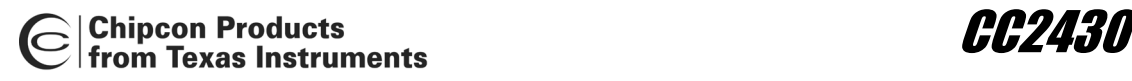

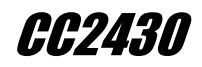

#### <span id="page-9-0"></span>**6.2 RS-232 interface**

The RS-232 can be used by custom applications for communication with other devices. The RS-232 interface utilises a voltage translation device so that the RS-232 port is compatible with bipolar RS-232 levels.

Note that this RS-232 level converter contains a charge-pump power supply that generates electric noise.

#### <span id="page-9-1"></span>**6.3 User interface**

The CC2430ZDK includes a joystick and a push button as user input devices, and four LEDs and a 2x16 character LCD display as user output devices. The display and user interface is controlled by the application example program loaded in the CC2430.

The factory firmware uses the joystick, push button and LCD display to implement a menu system used to control the packet error rate handling.

#### <span id="page-9-2"></span>**6.4 Audio interface**

The SmartRF04EB includes a microphone input and headphone output. This interface is not used by Zigbee and IEEE 802.15.4 specific Chipcon devices.

The audio output section consists of a volume control, followed by a  $4<sup>th</sup>$  order Chebyshev filter. This filter serves to attenuate frequencies above 6 kHz, and so converts the PWM signal to an analogue audio signal. A headphone amplifier IC (TPA4411 from Texas Instruments) is used to drive the headphones.

Note that the headphone amplifier IC uses switch-mode power supply techniques to generate a negative noise, and this may cause electrical noise. The headphone amplifier can be disabled by driving a pin on the USB MCU low (the same pin is used to disable the RS-232 voltage converter).

The audio input section consists of a microphone amplifier that also includes a low-pass antialiasing filter.

A standard PC-type headset with separate microphone and headphone mini-jacks can be connected directly to the audio interface.

#### <span id="page-9-3"></span>**6.5 SPI interface swap jumpers**

Due to a bug in early revisions of CC2430, the MISO and MOSI pins changed directions when switching between SPI slave and master modes. The default settings of the jumpers are SPI master mode, see [Figure 5: SPI jumper.](#page-10-1) To use CC2430 in SPI slave mode, the jumpers must be mounted  $90^{\circ}$ . SPI slave mode is used by the packet sniffer.

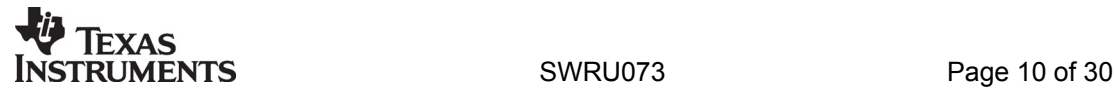

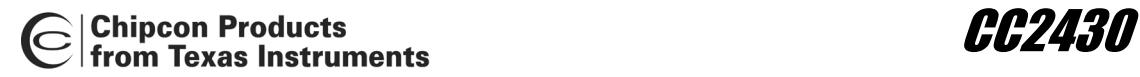

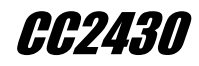

<span id="page-10-1"></span>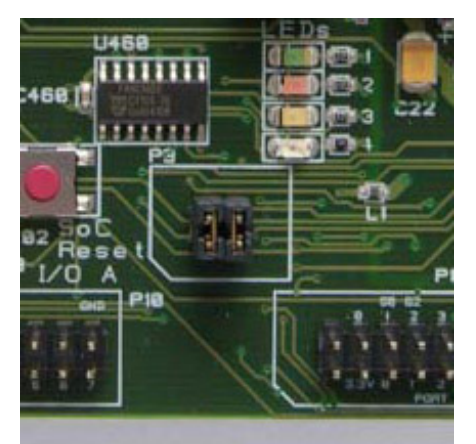

**Figure 5: SPI jumper** 

#### <span id="page-10-0"></span>**6.6 I/O connectors**

The I/O connectors bring out all the signals from the EM connectors. These connectors are compatible with Agilent logic analyser probes. The connectors allow easy access to I/O signals and to connect prototyping boards.

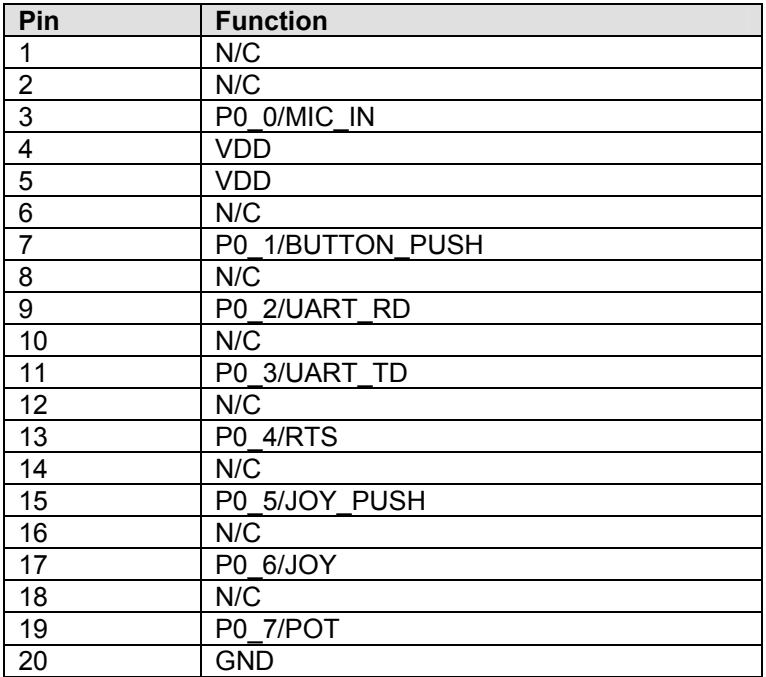

**Table 1: I/O connector A (P10) pin-out** 

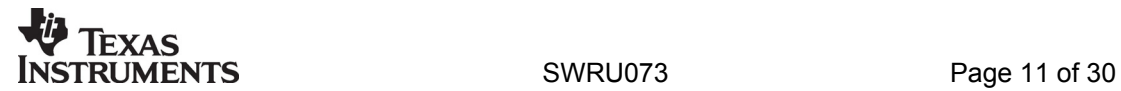

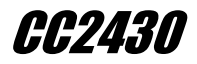

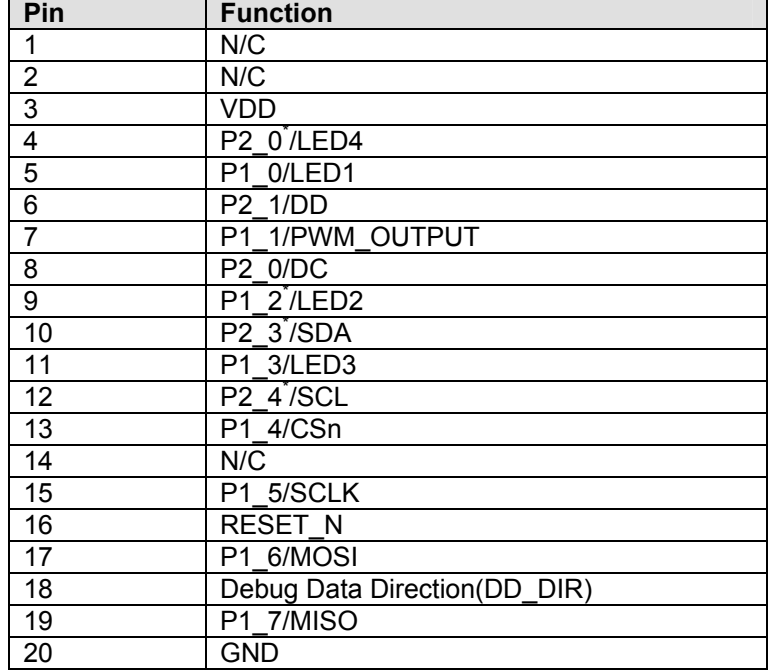

**Table 2: I/O connector B (P11) pin-out, \* see chapter [6.9.](#page-12-1)** 

### <span id="page-11-0"></span>**6.7 EM connectors**

The EM connectors are used for plugging the EM to the CC2430ZDK. The connectors P1 and P2 are used as the main interface.

The EM includes RF reference design with the Chipcon IC and all required RF circuitry. It is recommended to copy the RF reference design when designing applications with Chipcon devices in order to achieve best RF performance.

Note that while it is possible to plug in EM not belonging to the SmartRF $^{\circ}$ 04 product range into the CC2430ZDK the factory firmware and SmartRF® Studio do not support the use of older devices. This means that CC2430ZDK can be used with custom firmware for prototype using the CC2430ZDK together with older Chipcon RF devices.

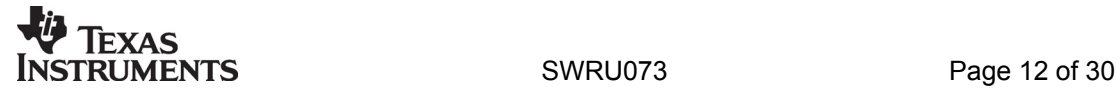

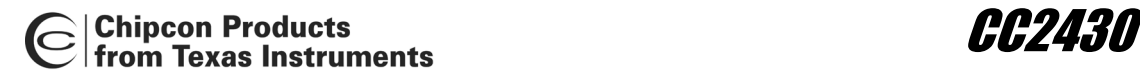

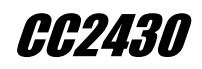

#### <span id="page-12-0"></span>**6.8 Signal flow**

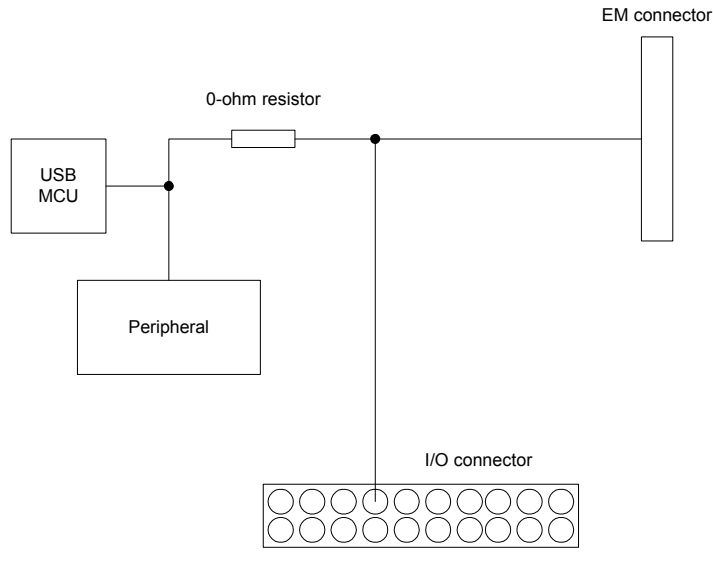

**Figure 6: Evaluation Board Signal flow** 

The signal lines from the EM connectors run via 0-ohm resistors to the USB MCU and the various peripherals on the SmartRF04. This allows connecting an EM module to other applications. The USB MCU can be disconnected from the signal pins by removing the 0-ohm resistors. The I/O connectors are located on the "outside" of the 0-ohm resistors, so they are still connected to the EM connectors even if the 0-ohm resistors are removed. Please refer to [Table 11](#page-28-1) on page [29](#page-28-1) for a list of what resistors correspond to which signals.

#### <span id="page-12-1"></span>**6.9 CC2430EM**

On CC2430EM port P2\_3 and 2\_4 is connected to a 32kHz X-oscillator. The LCD display is therefore internally, on CC2430EM, swapped from P1\_2 to P2\_3 and P2\_0 to P2\_4.

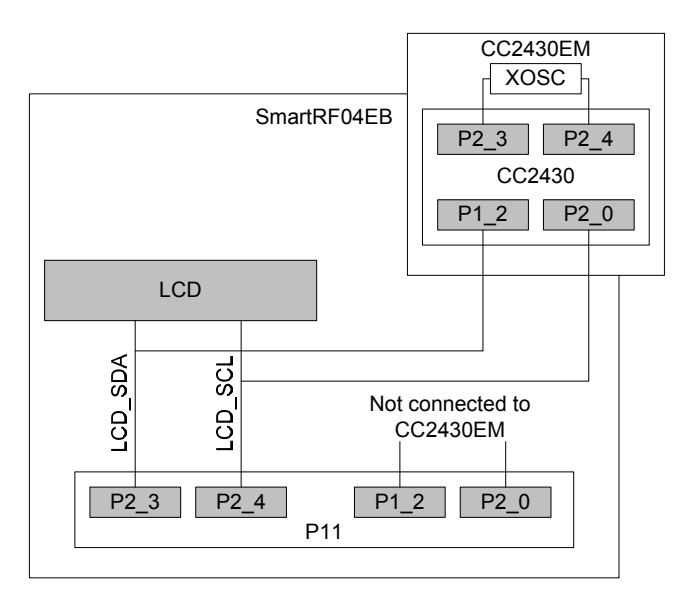

**Figure 7: CC2430EM LCD connection** 

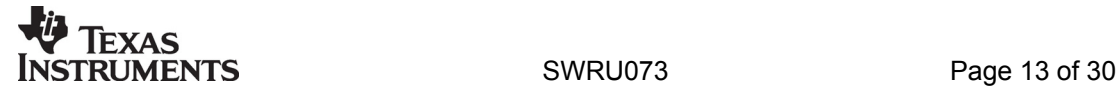

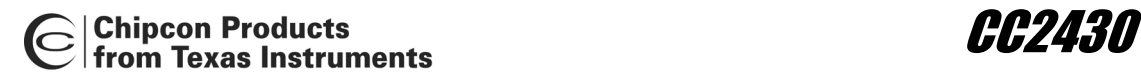

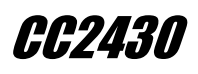

# <span id="page-13-0"></span>**7 Hardware description CC2430DB**

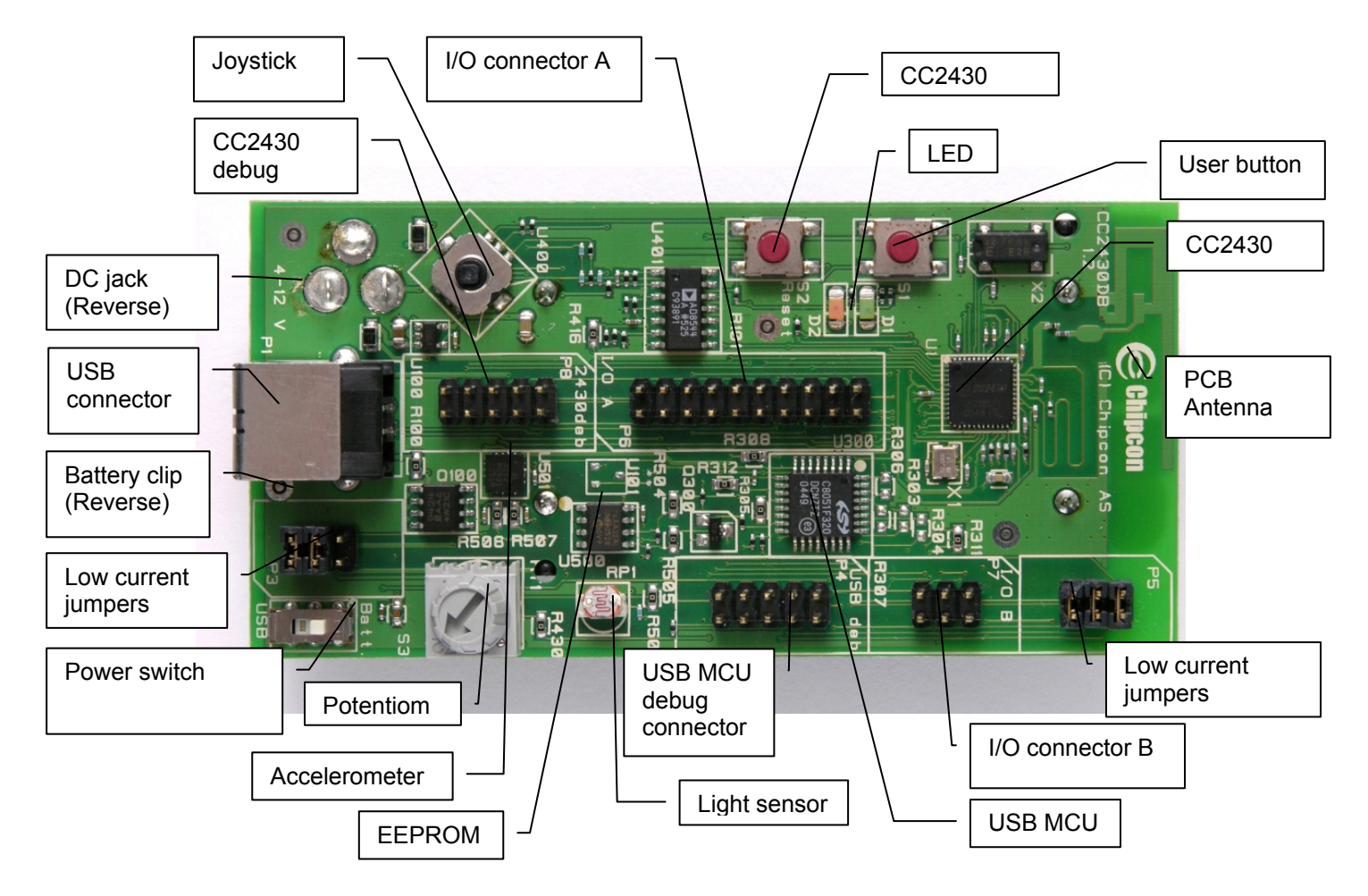

**Figure 8: CC2430DB overview** 

#### <span id="page-13-1"></span>**7.1 USB Interface**

The USB interface is used to interface to a PC to run the In-Circuit Emulator in the IAR Embedded Workbench and using SmartRF $^{\circ}$  Studio. It is also possible to reprogram the CC2430DB via this interface with the Chipcon programming software, and use the Chipcon packet sniffer. When connected to the USB port the CC2430DB is powered from the USB and no other voltage supplies are required.

#### <span id="page-13-2"></span>**7.2 User interface**

The CC2430DB includes a joystick and a push button as user input devices, and two LEDs as user output devices.

#### <span id="page-13-3"></span>**7.3 EEPROM**

A 32Kbit EEPROM is included for non volatile storage of data that is frequently updated. The EEPROM have 1 Million guaranteed write cycles.

#### <span id="page-13-4"></span>**7.4 Accelerometer**

The accelerometer can be used measure movements in 2-axis, it can also be used for tilt measurement by measuring the earths gravitation. Accelerometer self test can be initiated by shorting pin 5 and 6 on connector P3. The accelerometer has a 20 ms start-up time after power on. See the Analog Devices ADXL321 datasheet for details about the accelerometer.

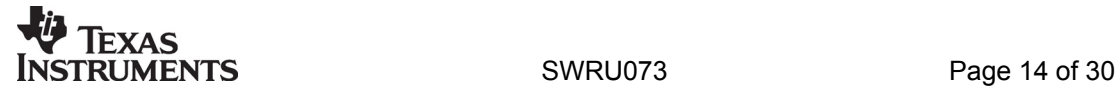

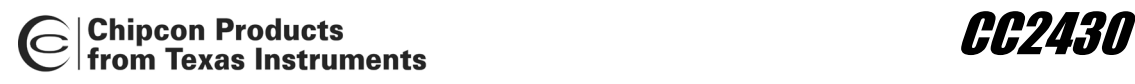

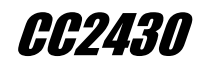

#### <span id="page-14-0"></span>**7.5 Potentiometer**

The potentiometer resistance depends on the rotation. Typical value is 10K.

#### <span id="page-14-1"></span>**7.6 Light sensor**

A light dependent resistor (LDR) measures light level and gives an analogue signal that is measured by the CC2430 A/D converter. The light sensor resistance ranges from 5KΩ (light) to 20MΩ (dark).

#### <span id="page-14-2"></span>**7.7 I/O connectors**

The I/O connectors bring out all the signals from CC2430. These connectors allow easy access to all CC2430 I/O pins. For prototyping external circuitry can be connected using these connectors.

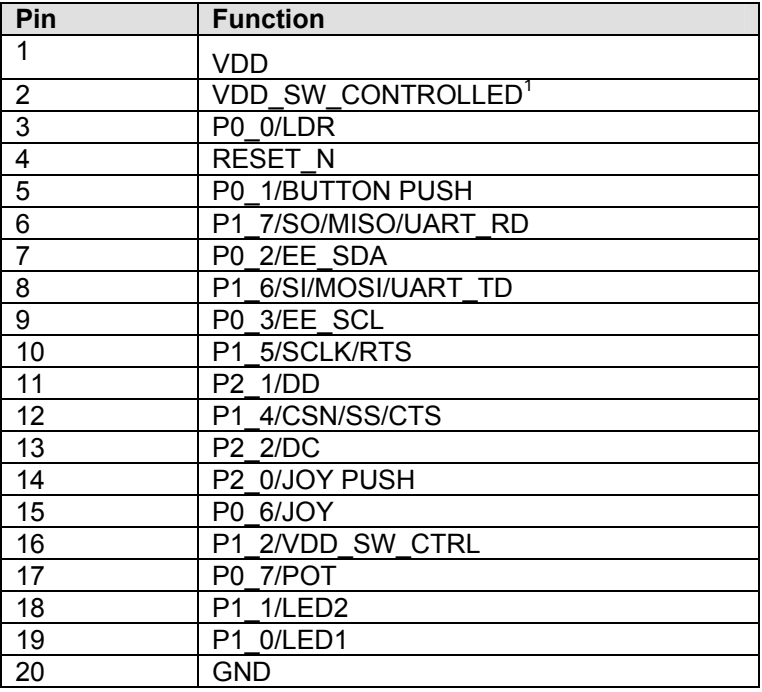

#### <span id="page-14-5"></span>**Table 3: I/O connector A (P6) pin-out**

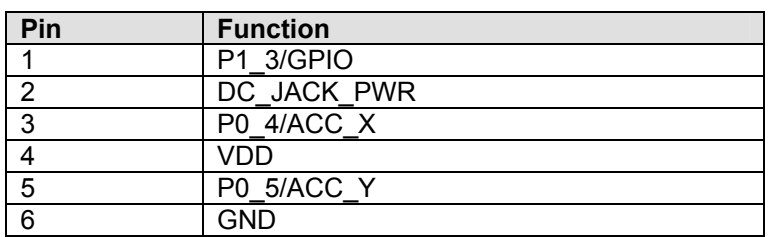

#### <span id="page-14-6"></span>**Table 4: I/O connector B (P7) pin-out**

#### <span id="page-14-3"></span>**7.8 Jumper settings**

<span id="page-14-4"></span> 1 VDD\_SW\_CONTROLLED is controlled by the signal named VDD\_SW\_CTRL

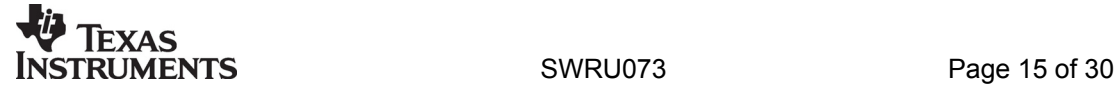

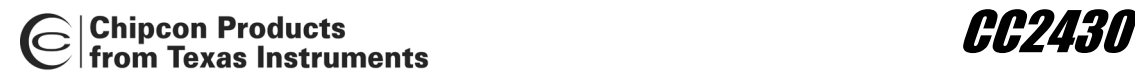

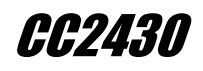

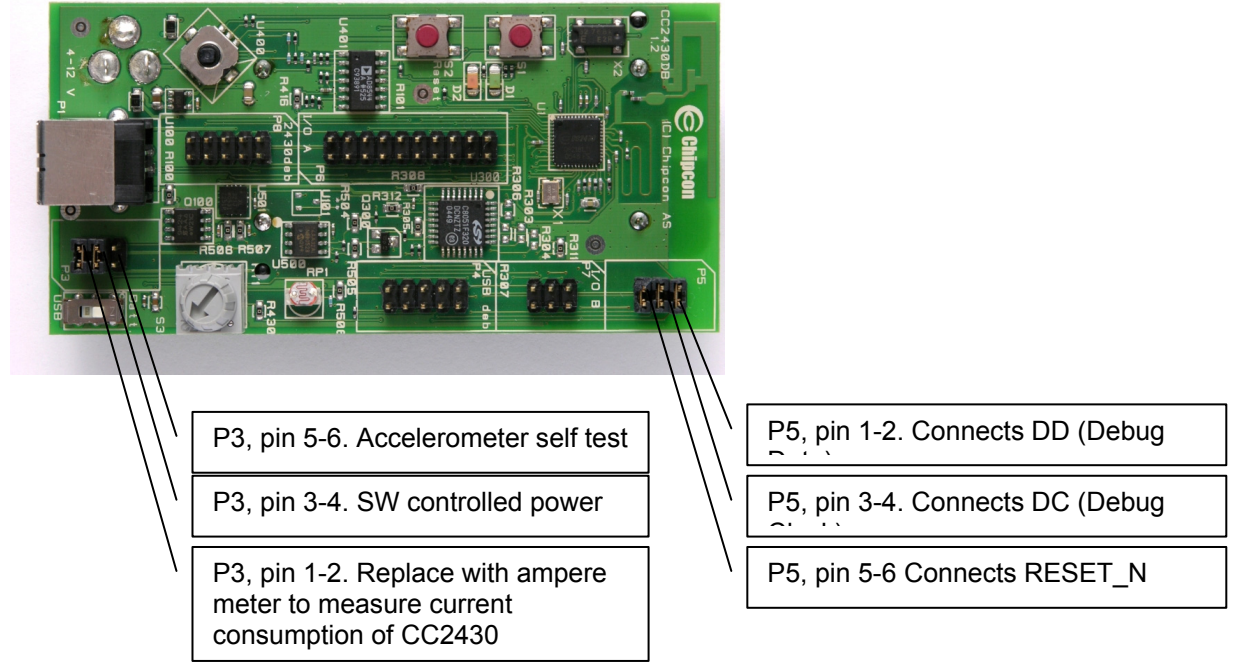

#### **Figure 9: CC2430DB Jumper settings**

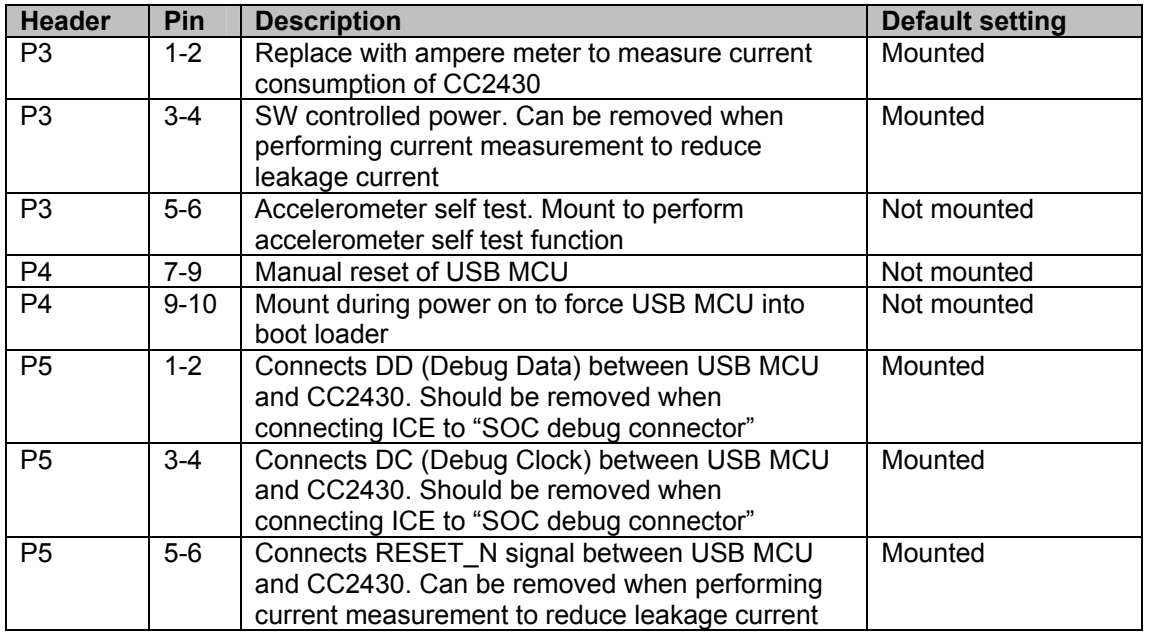

#### **Table 5: Jumper settings summary**

#### <span id="page-15-0"></span>*7.8.1 P3 Jumpers*

The jumper between pin 1-2 on P3 can be replaced with an ampere meter to measure current consumption of CC2430. The jumper must be mounted for normal operation.

The jumper between pin 2-3 can be removed to when performing current measurement to reduce leakage current of the peripheral devices connected to the CC2430. The jumper must be mounted for normal operation

The jumper between pin 5-6 can be mounted to perform accelerometer self test function. By mounting this jumper, a voltage is applied to the accelerometer outputs. See the Analog

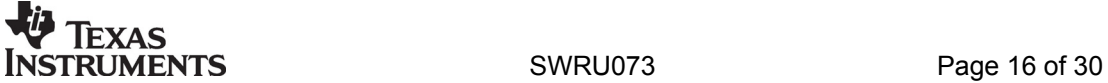

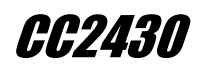

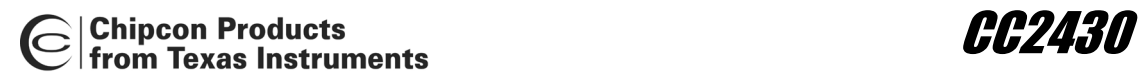

Devices ADXL321 datasheet for details about the accelerometer self test. The jumper must be removed for normal operation.

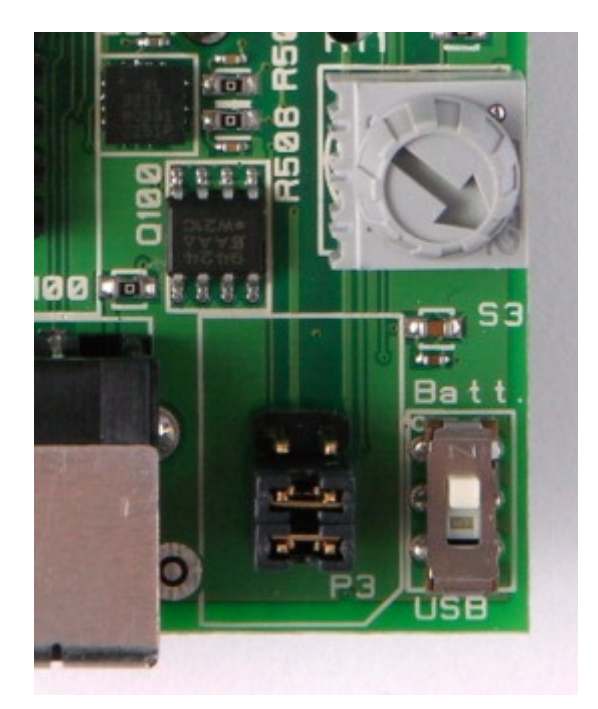

**Figure 10: Default P3 jumper settings** 

#### <span id="page-16-0"></span>*7.8.2 P5 Jumpers*

All jumpers on header P5 must be mounted for normal operation.

The jumper between pin 1-2 on P5 connects DD (Debug Data) between USB MCU and CC2430..

The jumper between pin 3-4 on P5 connects DC (Debug Clock) between USB MCU and CC2430DB..

When the CC2430DB is used with emulator connected to the USB port both the DD and DC jumpers must be mounted. They should only be removed if an external emulator is used. See chapter [9.1](#page-18-2) for instructions how to connect external emulator to the CC2430DB.

The jumper between pin 5-6 on P5 connects RESET\_N signal between USB MCU and CC2430. The jumper can be removed when performing current measurement to reduce leakage current for the circuits connected to the RESET pin. The jumper must be mounted for normal operation.

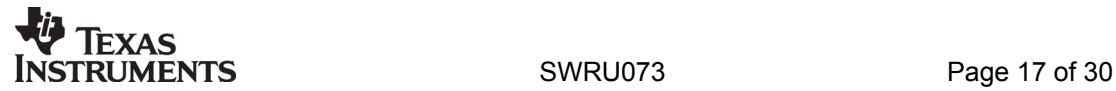

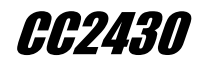

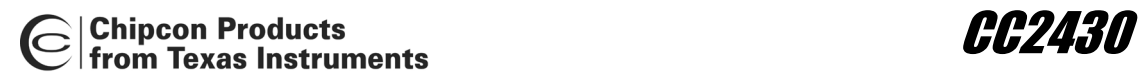

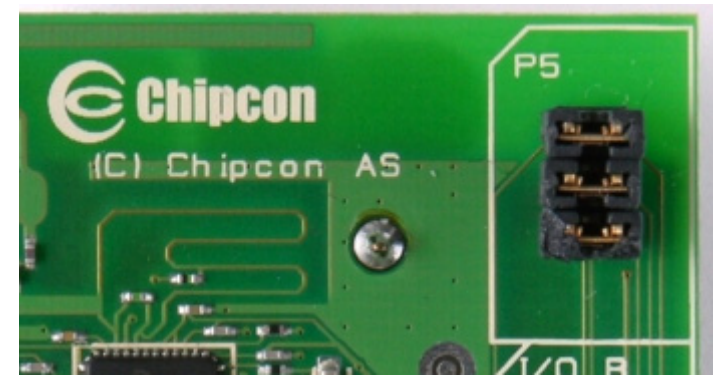

**Figure 11: P5 default jumper settings** 

# <span id="page-17-0"></span>**7.9 Signal flow**

The signal lines from the I/O connectors run via 0Ω resistors to the CC2430. and the various peripherals on the ZigBee Development Kit Pro. This way peripheral can be disconnected from the CC2430 signal pins by removing the 0Ω resistors. Please refer to [Table 8](#page-21-1) for a list of what resistors correspond to which signals.

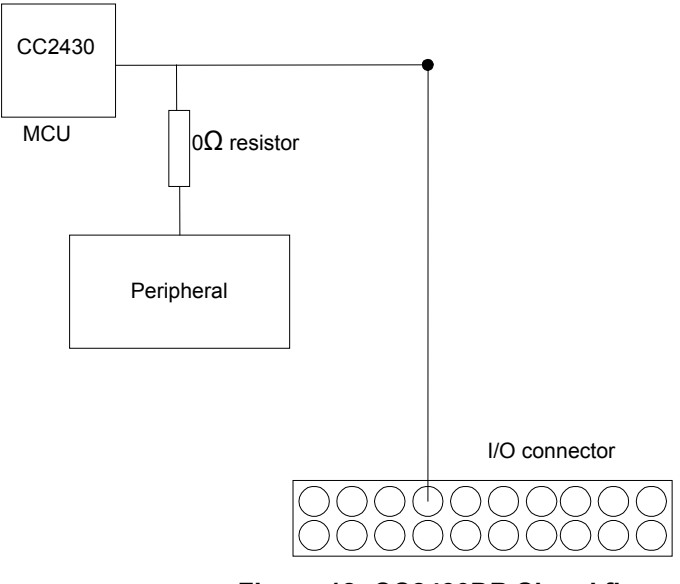

**Figure 12: CC2430DB Signal flow** 

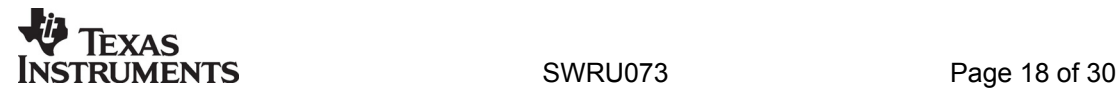

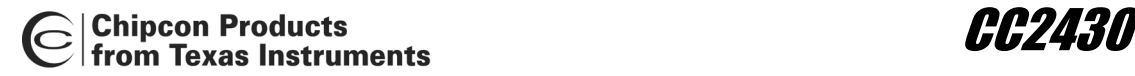

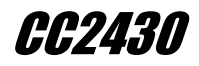

# <span id="page-18-0"></span>**8 Using the CC2430ZDK for prototyping**

SmartRF04EB includes a debug and programming interface. The debug interface is controlled by 2 communication pins. On the SmartRF04EB the interface is controlled by the USB MCU. This allows programming and emulator interface using the USB port. For developing applications, a set of example libraries are include with the SmartRF04EB.

[Table 11](#page-28-1) on page [29](#page-28-1) shows what pins on the MCU are used for various peripheral functions. P10 and P11 pin-row connectors can be used to connect the SmartRF04EB to another PCB or prototyping board.

**Note:** The SmartRF04EB may not work with In-Circuit Emulator (ICE), SmartRF® Studio or the examples when the 0-ohm resistors are removed.

# <span id="page-18-1"></span>**9 Using the CC2430DB for prototyping**

The CC2430DB can be used for prototyping by programming the CC2430 with custom applications. All I/O ports on the CC2430 are available on pin row header at the edge of the board, and the USB interface can be used as In Circuit Emulator (ICE) interface allowing real time in circuit emulation of the CC2430.

Code examples and libraries are provided by Chipcon to speed up development with the CC2430DB and CC2430. [Table 8](#page-21-1) on page [22](#page-21-1) shows what pins on the MCU are used for various functions.

P6 and P7 pin-row connectors can be used to connect the CC2430DB to other PCB or prototyping boards. See [Table 3](#page-14-5) on page [15](#page-14-5) and [Table 4](#page-14-6) on page [15](#page-14-6) for the pin-out of these connectors.

0Ω resistors are included to isolate the CC2430 from the external components on the CC2430DB. By removing these resistors, signals can be accessed on the pin headers.

#### <span id="page-18-2"></span>**9.1 Debugging using the USB interface**

The most common way to use the CC2430DB for development is to use the USB interface to control the CC2430 on-chip In-Circuit Emulator. The USB interface supplies power to the board, so there is no need for additional DC power or batteries. The USB interface can also be used to program the CC2430 in circuit using the Chipcon programming software.

To use the USB interface, simply connect the USB cable to the board and start the IAR Embedded Workbench software supplied with the kit. Follow the user guide for the IAR tools for instructions how to compile and download the code.

#### <span id="page-18-3"></span>**9.2 Debugging with the CC2430 debug connector**

It is possible to use the CC2430DB with the Chipcon packet sniffer or other application that requires USB interface for communication with PC and debugging with an emulator simultaneously. In these cases the CC2430 SOC debug connector can be used for connecting the ICE. The SmartRF04EB can be used as emulator interface with a cable from P14 "SOC debug flash" on SmartRF04EB to P8 "SOC debug connector" on CC2430DB. See [Figure 13](#page-19-1) below. The jumpers between pin 1-2, 3-4 and 4-5 on header P5 must be removed.

CC2430DB must be powered from battery, USB or DC jack when debugged from SmartRF04EB.

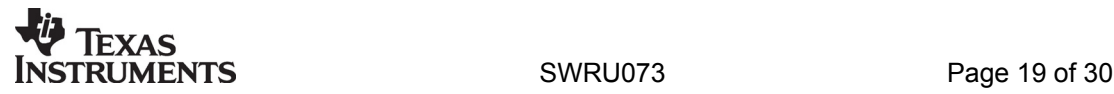

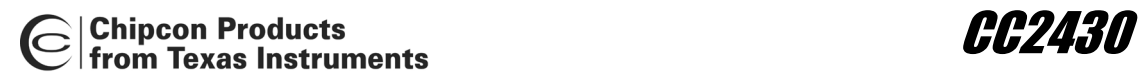

<span id="page-19-1"></span>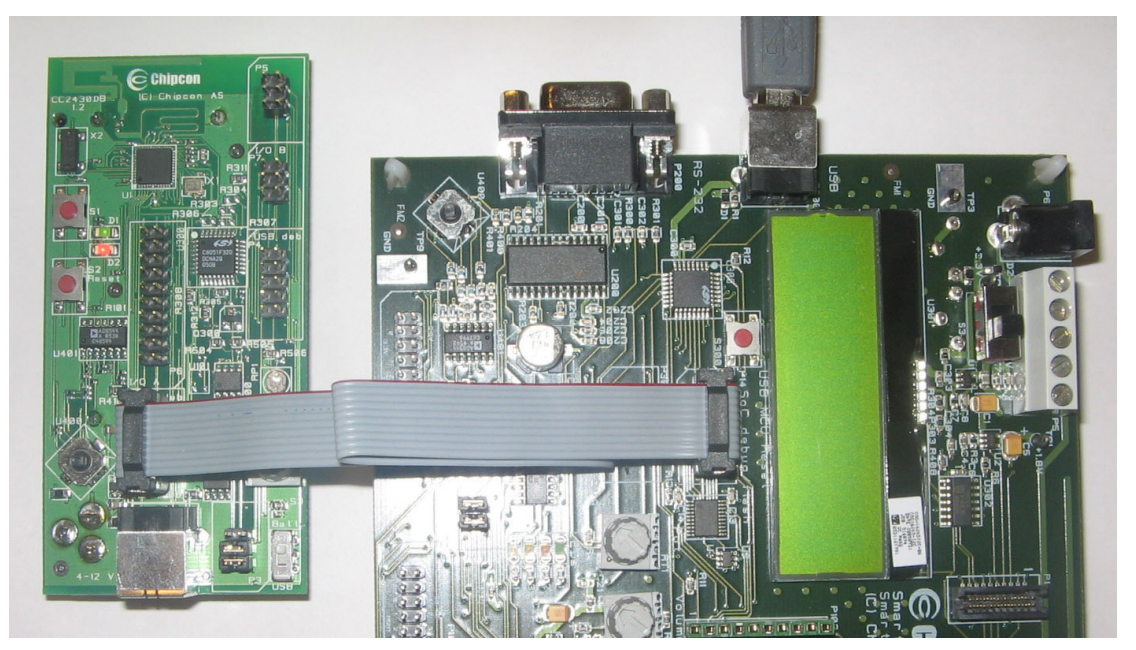

**Figure 13: CC2430 Debug Connector** 

### <span id="page-19-0"></span>**9.3 Low power operation**

CC2430DB is designed for low power operation when running from batteries. Only the CC2430 is powered in this mode, the USB MCU is not powered. The voltage to the peripheral functions connected to the CC2430 is controlled by an I/O pin P1.2 on the CC2430. [Table 6](#page-20-0)  lists the current consumption for each of the peripherals.

To obtain minimum current consumption with the CC2430DB, the P1.2 output must be configured as output.

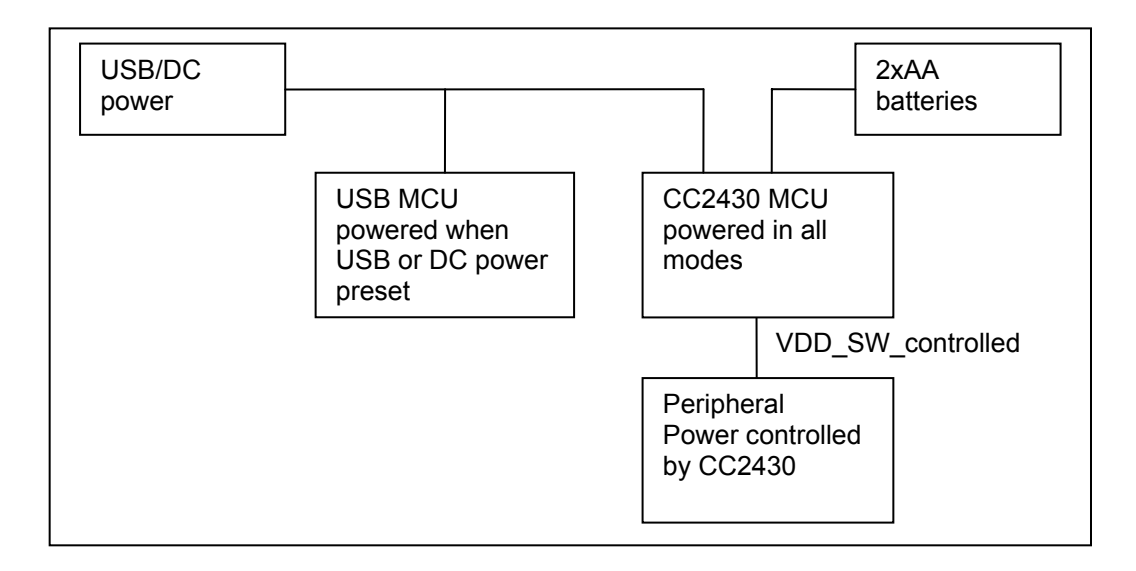

#### **Figure 14: Voltage supply distribution**

[Table 6](#page-20-0) below shows the current consumption for all modules and operation modes with 3.3V supply voltage

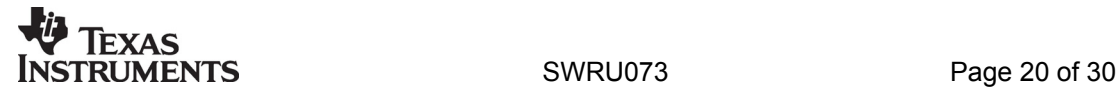

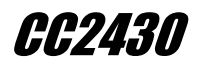

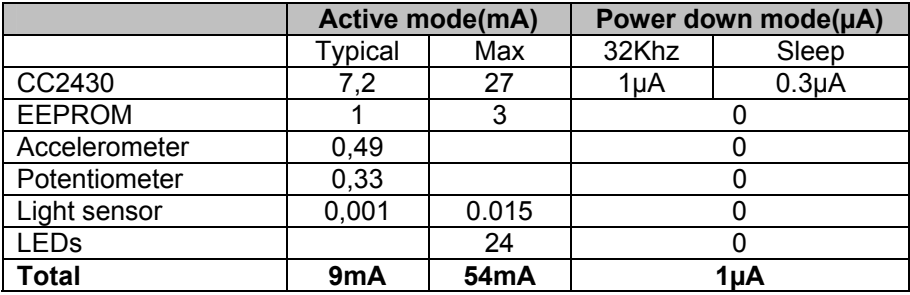

### <span id="page-20-0"></span>**Table 6: Current consumption summary**

To accurately measure the current consumption of the C the jumpers listed in [Table 7](#page-20-1) should be removed.

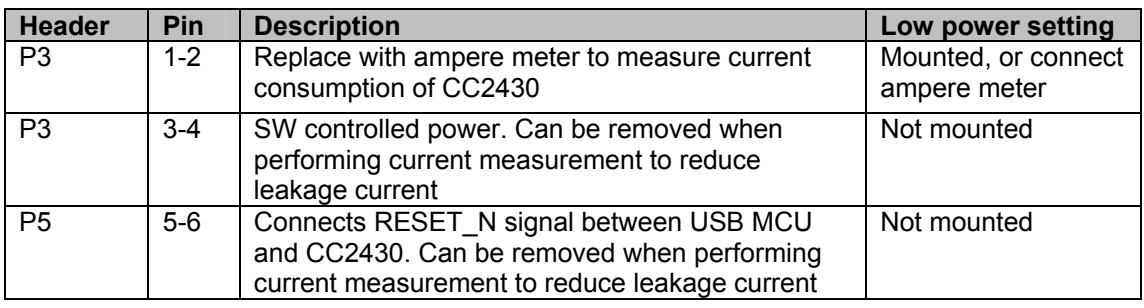

#### <span id="page-20-1"></span>**Table 7: Jumper setting for low power measurements**

In order to achieve lowest possible current consumption, the I/O ports of the CC2430 should be configured as listed in Power down state in [Table 8](#page-21-1) below.

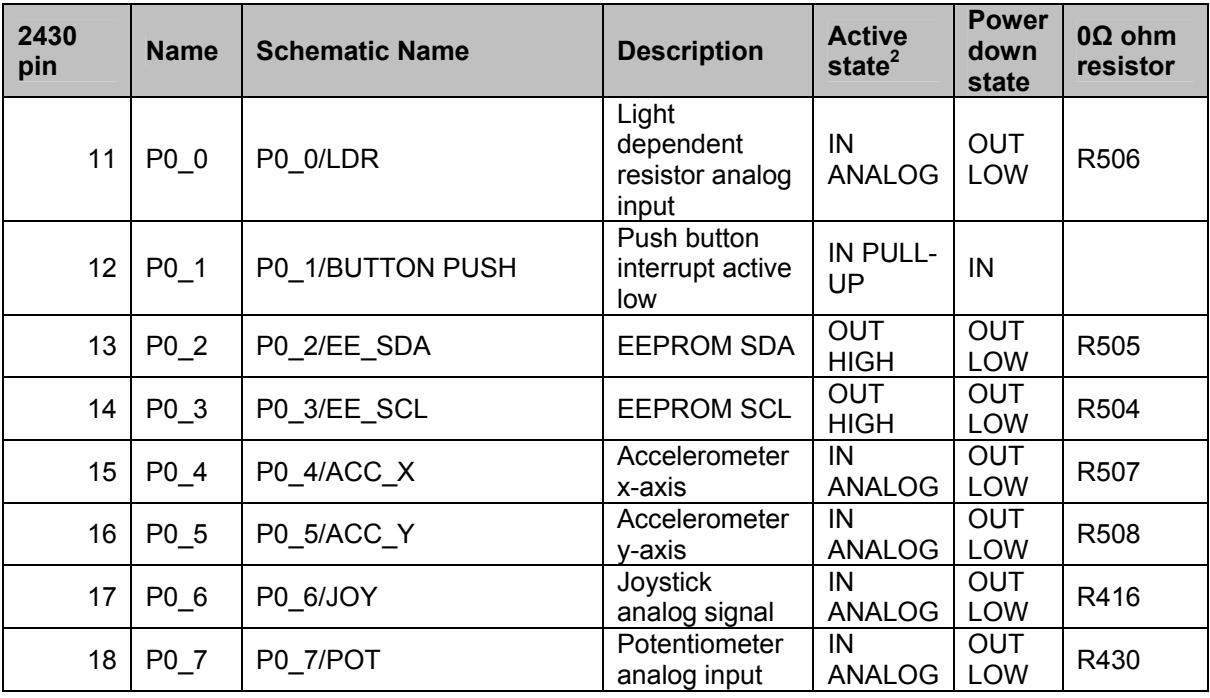

<span id="page-20-2"></span> 2 Active state means that Software controlled VDD is on, this should only be enabled when required by an I/O module

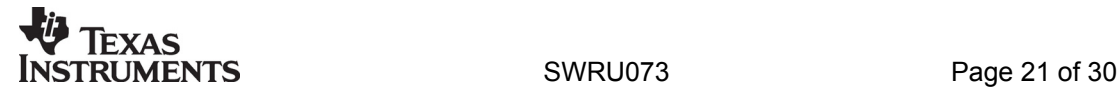

# CC2430 **Chipcon Products**

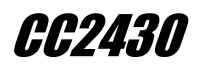

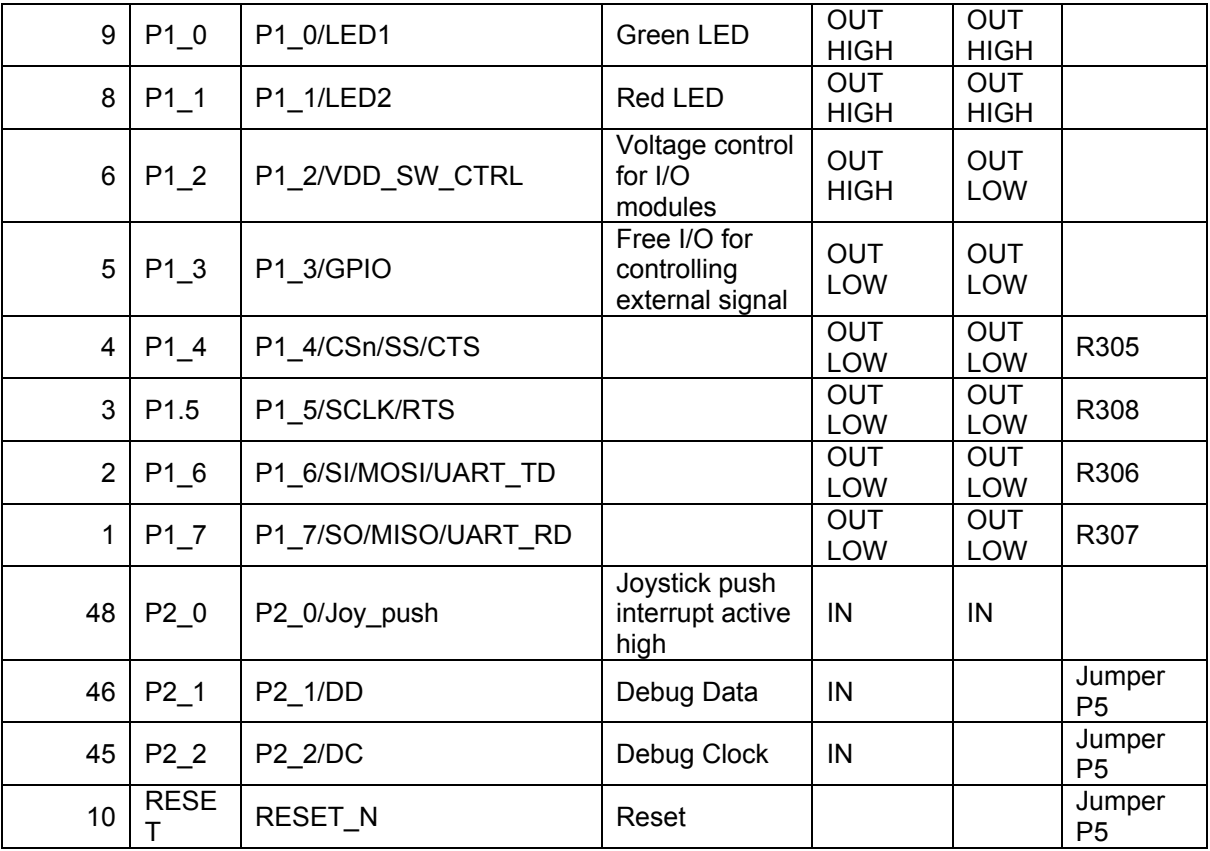

# <span id="page-21-1"></span>**Table 8: Pinout CC2430**

The joystick output is coded as an analog voltage. This has been done in order to save the number of pins required on the MCU to interface with the joystick. The libraries contain functions to decode the ADC values and indicate in what direction the joystick is moved. The push function of the joystick is connected to a digital input pin.

#### <span id="page-21-0"></span>**9.4 Using the CC2430serial port to interface to RS232**

The CC2430serial port is accessible on the header connectors as 3.3V signals. An RS232 driver circuit is required to connect to a RS232 port on a PC. The RS232 port on a SmartRF04EB can be connected to the CC2430DB to allow applications to interface to a PC serial port.

[Table 9](#page-22-0) shows the connection between the CC2430DB and the SmartRF04EB. Both the P8 (10-pin) connector and the P8 (20-pin) connector on the CC2430DB can be used, but only one of them should be connected.

To use the serial port on CC2430DBUSART1 must be used on alternative location 2 in the CC2430. Please see the CC2430datasheet for instructions how to select serial port and location. Using the SmartRF04EB will only work if the CC2430DB is powered from a USB or DC jack. The serial port signals will not be accessible if the CC2430DB is powered from batteries.

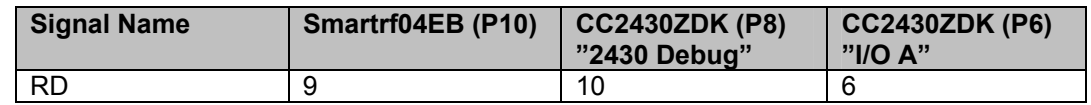

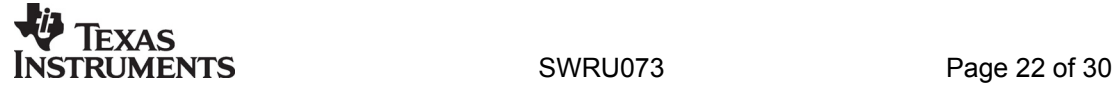

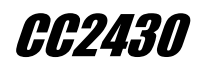

# C | Chipcon Products<br>
Controm Texas Instruments<br>
Controm Texas Instruments

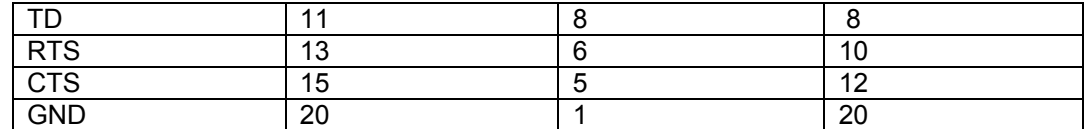

# <span id="page-22-0"></span>**Table 9: CC2430ZDK to SmartRF04EB serial port connections**

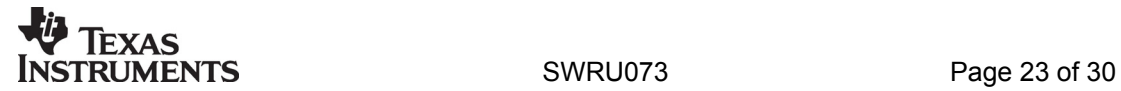

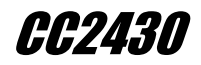

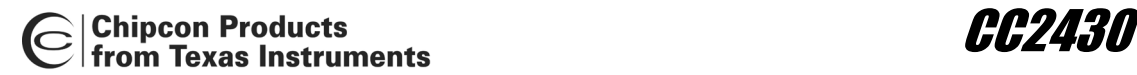

# <span id="page-23-0"></span>**10 SmartRF04EB programming**

The CC2430 can be programmed from the USB interface using the Chipcon programming software. For programming CC2430, the System-On-Chip tab should be selected, and a hex file can be programmed. [Figure 15](#page-23-1) shows the flash programming interface.

When designing applications with CC2430 it is recommended to include a pin header or test points to allow in-circuit emulation or programming using SmartRF04EB or other programming tools. The pinout used on the SmartRF04EB and the CC2430DB is explained in [Table 10](#page-24-1) and [Figure 16.](#page-25-0)

<span id="page-23-1"></span>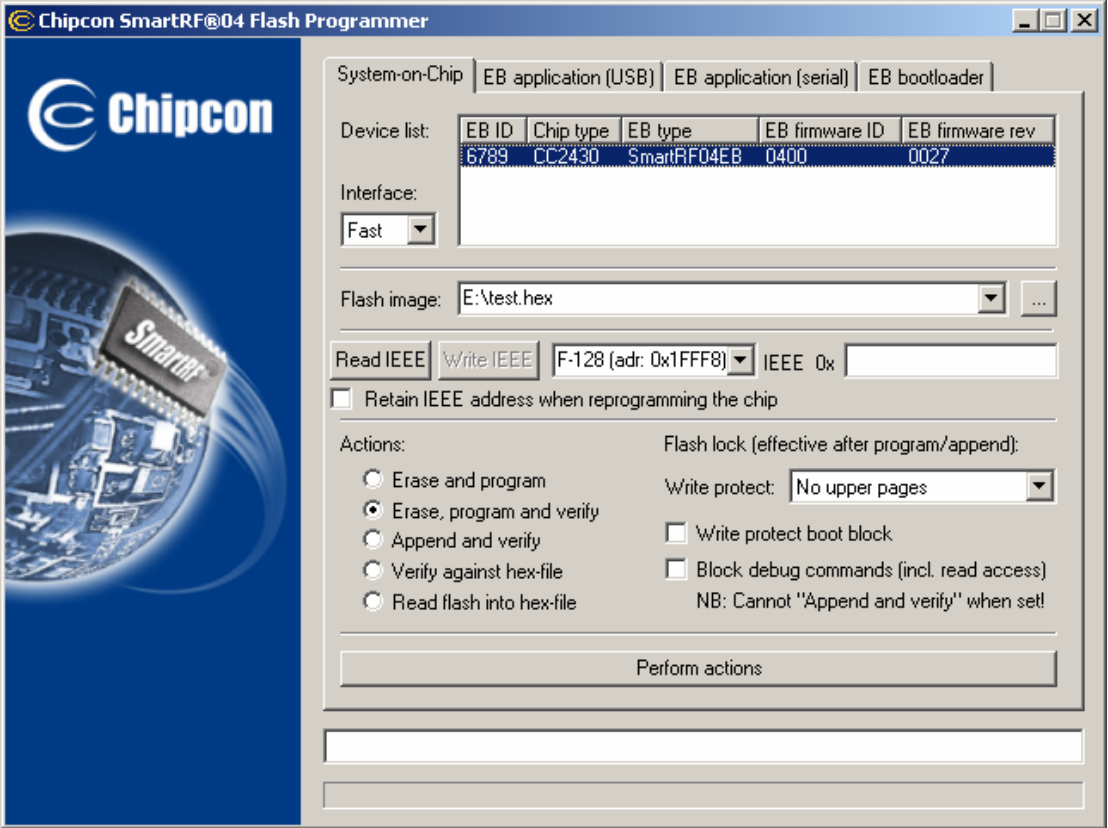

**Figure 15: Chipcon Flash programmer software** 

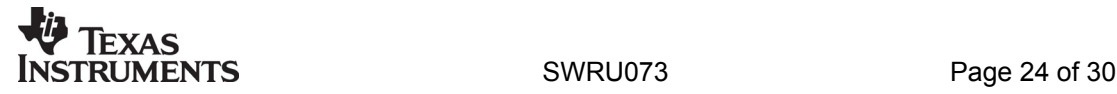

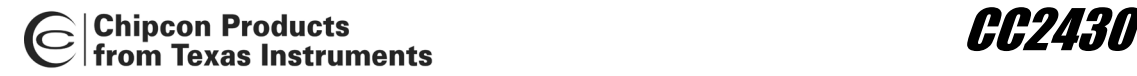

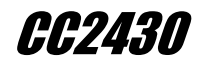

# <span id="page-24-0"></span>**11 Using SmartRF04EB as an In-Circuit Emulator (ICE)**

The SmartRF04EB can be used as ICE both for devices connected to the EM socket and for external system with custom applications.

To use the SmartRF04EB as ICE, the IAR Embedded Workbench software must be installed. The Embedded Workbench is a C-Compiler, Simulator, and ICE debugger. See the IAR Embedded Workbench documentation supplied with the kit for instructions how to set up the ICE debugger for use as an emulator.

When the SmartRF04EB is connected to a PC with the USB port, the debugger will connect to the SmartRF04EB. Several SmartRF04EB can be connected to USB ports simultaneously. A selection window will display the connected SmartRF04EB, and the user can select which device to load.

When designing applications with CC2430 it is recommended to include a pin header or test points to allow in-circuit emulation or programming using SmartRF04EB or other 3<sup>rd</sup> party programming tools. Please see CC2430section of the Chipcon web site for an updated list of  $3<sup>rd</sup>$  party programming tools

The pin-out used on the SmartRF04EB and the CC2430DB is explained in [Table 10](#page-24-1) and [Figure 16.](#page-25-0) The connector includes 4 SPI control signals. These are currently not used, but they are included to give users flexibility.

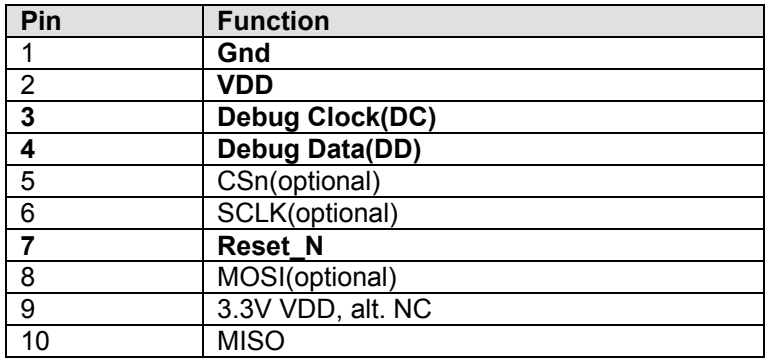

<span id="page-24-1"></span>**Table 10: P14 SOC debug connector pin-out** 

**VDD note**: The SmartRF04EB includes a voltage converter to support programming and debugging of external systems with different voltage than the SmartRF04EB. The debug connector includes two VDD connections on pin 2 and pin 9. The function is different for these connections.

Pin 2 VDD supplies voltage to the voltage converter. If the target application is self powered pin 2 should be connected to VDD to assure that the correct supply voltage is used for the voltage converter. This pin must always be connected to VDD.

Pin 9 VDD supplies 3.3V from the SmartRF04EB. If the target application is powered from the SmartRF04EB supply during programming and debugging this pin can be connected to VDD. If the target voltage differs from 3.3V, this pin should not be connected

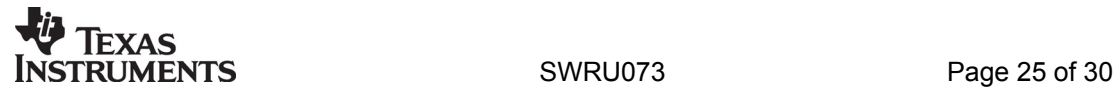

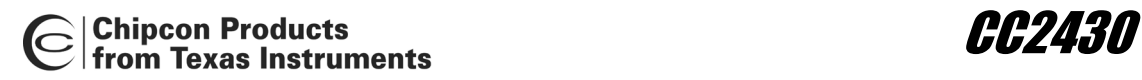

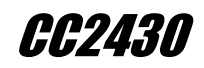

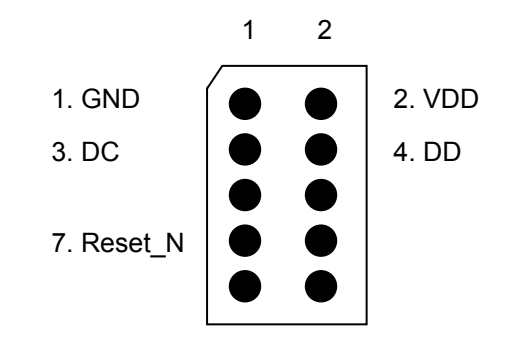

# <span id="page-25-0"></span>**Figure 16: Recommended debug connector layout (Top view)**

[Figure 16](#page-25-0) shows the required signal for a minimum connector layout.

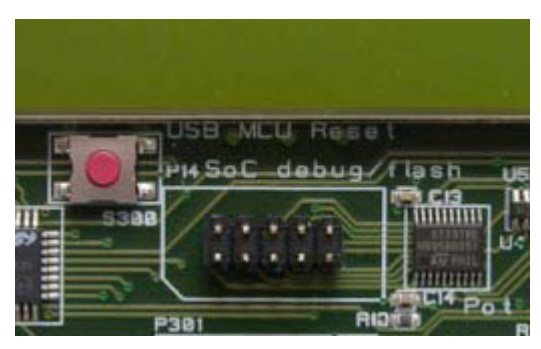

**Figure 17: SmartRF04EB debug connector for debugging of external target systems** 

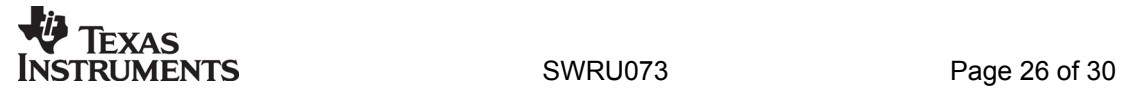

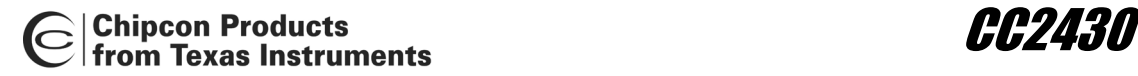

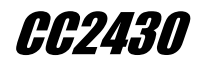

# <span id="page-26-0"></span>**12 Firmware CC2430DB**

When shipped, the CC2430DB is programmed with the USB bootloader and firmware that allows the ZigBee Development Kit Pro to communicate with SmartRF $^{\circ}$  Studio and run application examples including stand-alone packet error rate (PER) test.

Chipcon provides libraries that make it easy to control the various peripherals on the CC2430DB. Please see the Examples and Libraries document for more information about these libraries and application examples.

Please see Silicon Labs' datasheet for technical information about the USB MCU.

#### <span id="page-26-1"></span>**12.1 The USB MCU bootloader**

The bootloader allows programming of new code into the USB MCU without the Silicon Labs' serial adapter. The bootloader communicates with SmartRF® Studio or a custom program via USB. The CC2430DB is programmed with the bootloader when it is shipped from the factory.

If it is required to update the firmware of the USB MCU, it can be forced to enter the bootloader code by mounting jumper between pin 9-10 on header connector P4 and apply power to the board. New firmware can then be programmed using the SmartRF04 programming software.

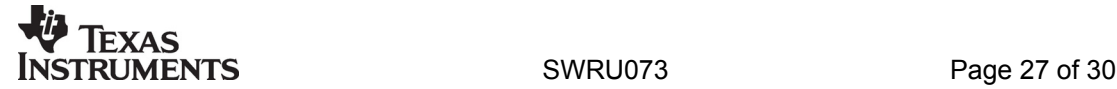

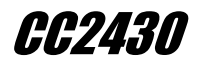

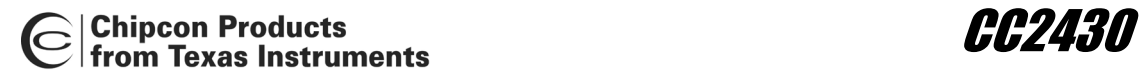

# <span id="page-27-0"></span>**13 Programming the USB MCU**

To download programs to the USB MCU without using the bootloader, a Silicon Labs' EC2 serial adapter is required. This adapter should be connected to P301 (marked "USB MCU debug" on the CC2430ZDK).

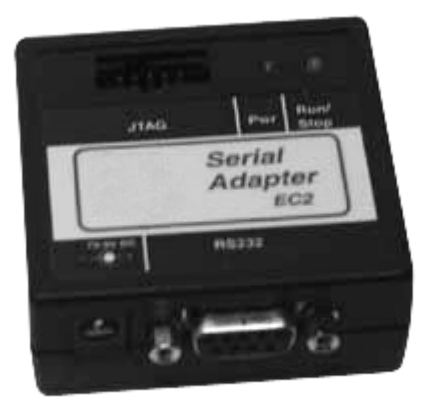

**Figure 18: EC2 serial adapter** 

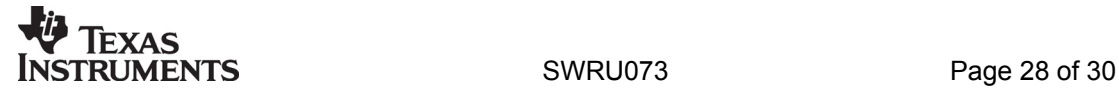

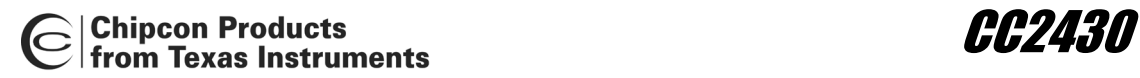

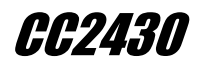

#### <span id="page-28-0"></span>**13.1 USB MCU signal names**

The USB MCU is a C8051F320 from Silicon Labs. Please see the Silicon Labs web site for detailed information about this MCU.

The following table shows what pins on the USB MCU are used for what functions.

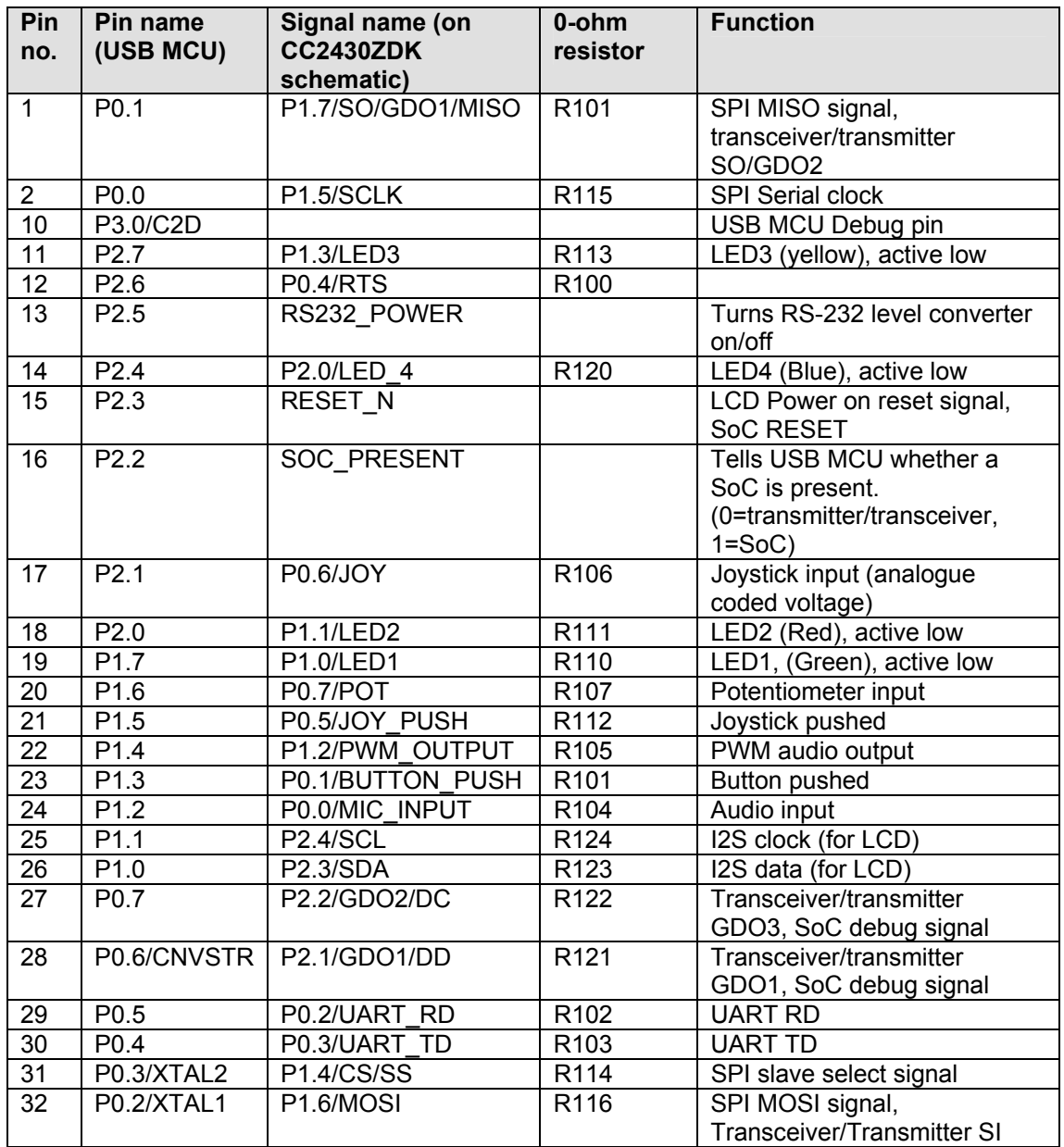

#### <span id="page-28-1"></span>**Table 11: USB MCU pin-out**

As mentioned in the table, the joystick output is coded as an analogue voltage. This has been done in order to save the number of pins required on the MCU to interface with the joystick. The libraries contain functions to decode the ADC values and indicate in what direction the joystick is moved. The push function of the joystick is treated as a separate digital signal.

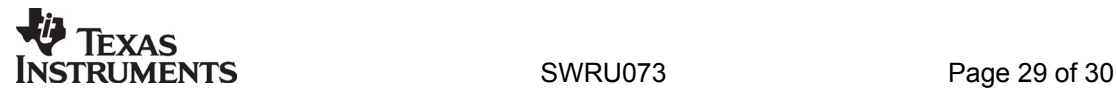

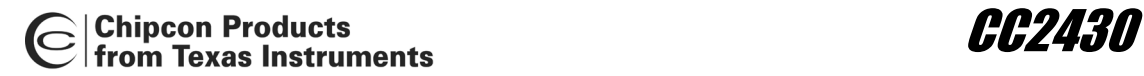

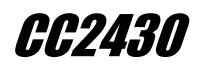

# <span id="page-29-0"></span>**14 Schematics**

See SmartRF04DK User Manual and CC2430DB Reference Design for schematics.

# <span id="page-29-1"></span>**15 Document History**

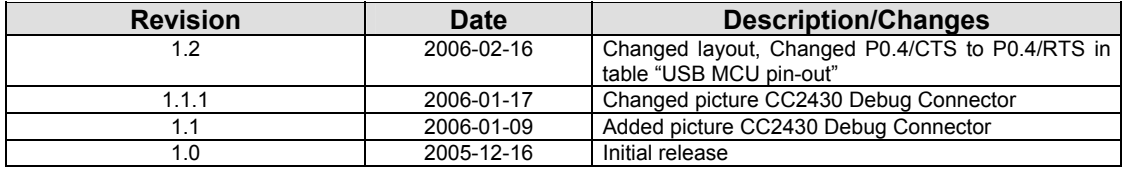

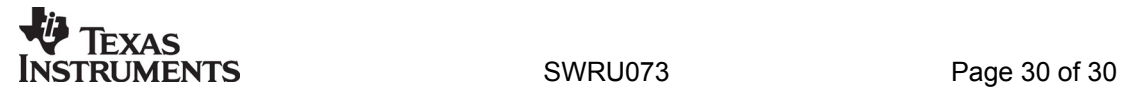